# brother

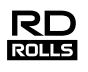

# 中文 **RJ-3150** 使用说明书

#### 感谢您购买 Brother RJ-3150 便携式打印机。

使用打印机前,请阅读附带的使用说明书和安全与法律指南。 有关详细的操作说明,请参阅 Brother Solutions Center 上的在 线使用说明书 (http://support.brother.com/)。为了方便今后查 阅,我们建议您将这些文档存放在随手可及的地方。如需下 载最新的说明书,请访问 Brother Solutions Center

(http://support.brother.com/),同时您还可以下载最新的驱动 程序和实用程序、阅读常见问题解答和故障排除技巧,或者 了解特殊打印解决方案。

中国印刷 LBE465001

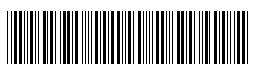

# 打开 **RJ-3150** 包装

使用打印机之前,请确认包装内是否含有以下物品。

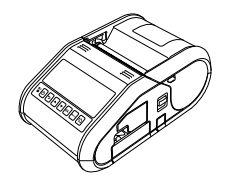

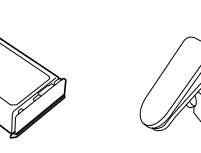

打印机 锂离子充电电池 皮带夹

 $\mathbb{H}^3$  and  $\mathbb{H}^3$ 

使用说明书 安全与法律指

南

时钟电池 十字头螺丝

# 概述

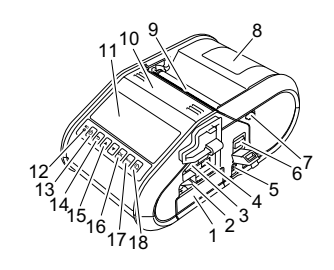

- 1 电池盒
- 2 电池卡锁
- 3 USB 主机端口
- 4 Mini-USB 端口
- 5 直流电接口
- 6 开盖拨杆 7 剥离器卡锁
- 8 RD 标签色带盒盖
- 9 出纸口
- 10 标签剥离器
- 11 液晶显示屏
- 12 BATT (电池)指示灯 13 (电源)按钮
- (用于开启 / 关闭打印机) 14 取消按钮
- 15 光标按钮 (向上 / 向下)
- 16 确定按钮
- 17 菜单按钮
- 18 (送纸)按钮 (用于送入 纸张或打印打印机设置)

# 使用锂离子充电电池

### 安装锂离子充电电池

1. 确保将电池卡锁提起,然后将附带有电池盖的电池插入到电池 盒中。确保电池的接线端子朝向内侧。

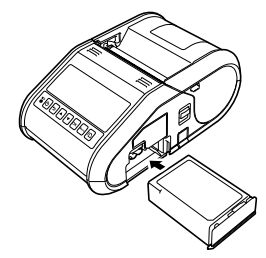

2. 插入电池后,一边将电池轻轻推入槽内一边放下电池卡锁,直 至卡锁将电池锁定到位。

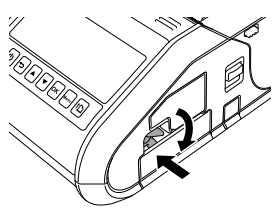

### 取出锂离子充电电池

一边轻轻推电池,一边提起电池卡锁将电池解锁,然后取出电池。

### 开启或关闭打印机

开启: 按住 ( ) ( 电源) 按钮直至液晶显示屏开启。 关闭: 按住 (b(电源)按钮直至液晶显示屏上显示"关机"信息。

注意

液晶显示屏熄灭前,请勿取出电池或切断电源来关闭打印机。

# 为锂离子电池充电

- 1. 确保锂离子充电电池已安装到打印机中。
- 2. 使用交流电适配器和交流电源线将打印机连接到交流电插座 (请参阅连接到交流适配器 (选配)),或使用车载直流电源线 将打印机连接到直流电插座 (请参阅连接到车载直流电源线 (选配))。
- 3. 电池正在充电时,电池指示灯为橙色。 锂离子充电电池充满电时,电池指示灯会熄灭。从机器的直流 电接口断开交流电适配器或车载直流电源线的连接。 请参阅在线使用说明书获取详情。

### 连接到交流电适配器 (选配)

将打印机连接至附近的交流电插座为充电电池充电。

- 1. 将交流电适配器连接到打印机。
- 2. 将交流电源线连接到交流电适配器。
- 3. 将交流电源线连接到附近的交流电插座 (100 240 VAC, 50 - 60 Hz $)$ .

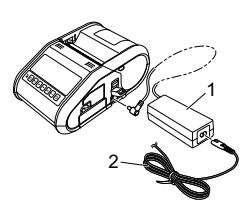

- 1 交流电适配器
- 2 交流电源线

#### 连接到车载直流电源线 (选配)

将打印机连接至您车辆的 12 V 直流电插座 (点烟器等)为充电电池 充电。

- 1. 将车载直流电源线连接到车辆的 12 V 直流电插座。
- 2. 将车载直流电源线连接到打印机。

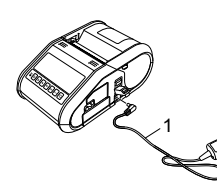

1 车载直流电源线

#### 注意

还可以使用电池充电器 (选配)和座充 (选配)来进行充电。

### 安装时钟电池

1. 使用十字螺丝刀打开电池盖。

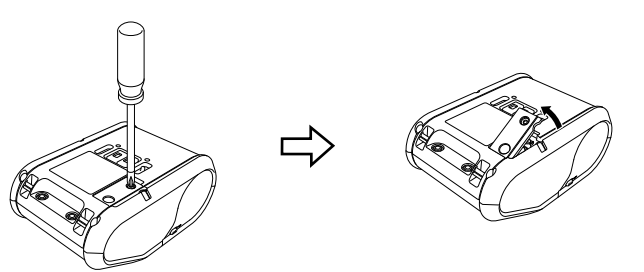

2. 将附带的电池装入到指定位置,确保电池水平且正极面朝上。

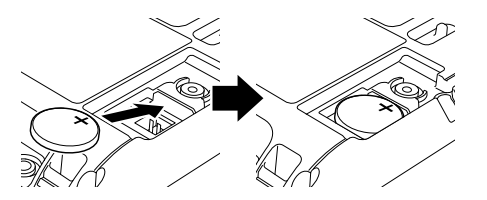

3. 重新装上电池盖。

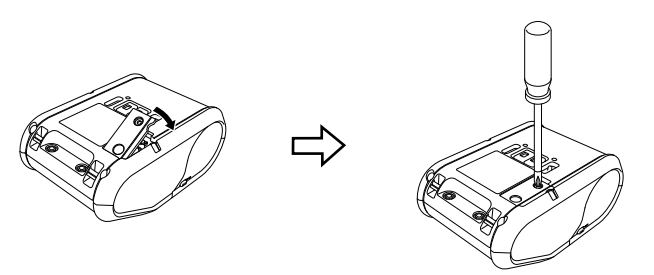

### 显示屏的语

按 [ 菜单 (Menu) ], [▲] 或 [▼] 按钮选择 [ 管理员设置 ] 菜单, 然后 按 [ 确定 (OK) ] 按钮。默认密码为 "1111"。

选择 [# 语言 ], 然后按 [ 确定(OK) ] 按钮。选择一种语言, 然后按 [ 确定 (OK) ] 按钮。

### 打印收据或标签

- 安装从网页下载的打印机驱动程序和软件。(请参阅安装驱动 程序部分。)
- 2. 确保打印机使用已充电的电池供电。
- 3. 开启打印机。
- 4. 使用 USB 电缆、蓝牙或 Wi-Fi 将打印机连接至计算机或手持设备。
- 5. 装入 RD 标签色带。
- 6. 打印收据或标签。

#### 请参阅在线使用说明书获取详情。

### 安装 **RD** 标签色带

#### 不使用标签剥离器时

#### 注意

您也可以在帮助中查看有关装入纸张的信 息。 打印机开启时,打开 RD 标签色带盒盖,然 后按打印机上的 [ 菜单 (Menu) ] 按钮。

1. 推动开盖拨杆将 RD 标签色带盒盖打开。

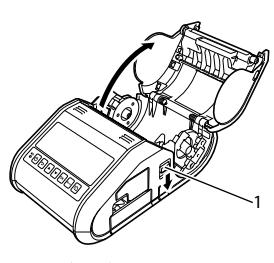

1 开盖拨杆

2. 提起导带轮调节杆将导带轮打开(1),然后将导带轮向外拉。 如图所示将 RD 标签色带插入到 RD 标签色带盒中, 以便从底部 进带。

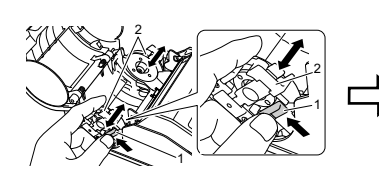

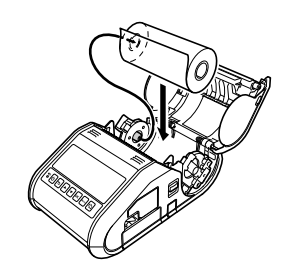

 $3$ . 在提起导带轮调节杆 (1) 的同时, 将两个导带轮 (2) 推到标签色 带的宽度。插入 RD 标签色带,使其平直放置于 RD 标签色带盒 内。

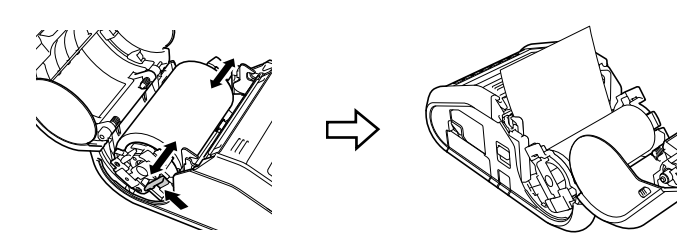

4. 按压盖子的中央关闭 RD 标签色带盒,直至盖子锁紧。

#### 使用标签剥离器时

#### 注意

• 您也可以在帮助中查看有关安装标签剥 离器和装入纸张的信息。打印机开启 时, 打开 RD 标签色带盒盖, 然后按打 印机上的 [ 菜单 (Menu) ] 按钮。

可以通过以下网址查看有关安装标签剥 离器的视频演示。 http://support.brother.com/movie/d532/

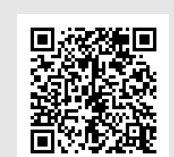

- 1. 推动开盖拨杆将 RD 标签色带盒盖打开。
- 2. 将标签剥离器的两侧向打印机的后部推。剥离器将会向上移动 并从打印机分离。 然后,将剥离器完全从打印机中拉出,直至可以在剥离器上看 到如图所示的 ▽ 标记。

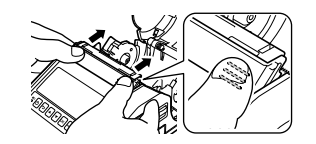

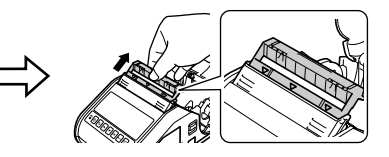

# 安装 **RD** 标签色带 (续)

3. 剥去 RD 标签色带的首个标签。然后插入 RD 标签色带, 使第二 个标签的上边缘与介质传感器板的上边缘处于同一高度。

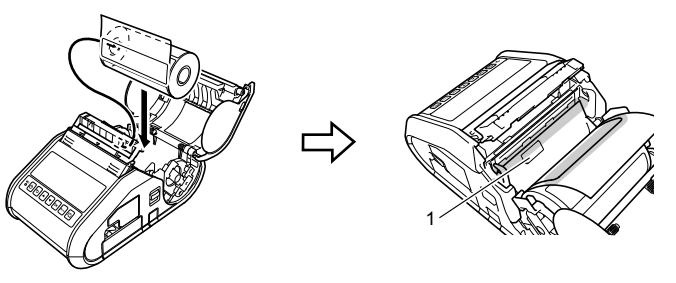

1 介质传感器

4. 关闭 RD 标签色带盒盖。确保标签剥离器位于盖的上部。

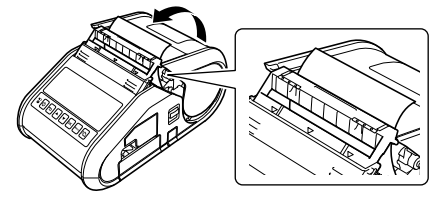

#### 重要信息

- 确保标签不会被剥离器的辊夹住。否则可能会将标签的底纸剥离。
- 5. 为了消除标签色带的松弛,请轻轻拉动出纸口送出的纸张,直 至无法拉动为止。
- 6. 推动 (…)标签剥离器的两侧,直至其锁定到位。

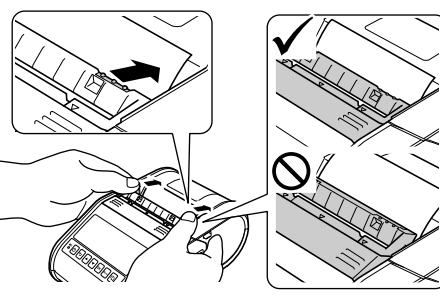

#### 注意

若要在标签剥离器竖立时打开 RD 标签色带盒盖,请先释放打印 机两侧的剥离器卡锁,再推按开盖拨杆。

# 取出 **RD** 标签色带

1. 推动开盖拨杆, 然后打开 RD 标签色带盒盖。

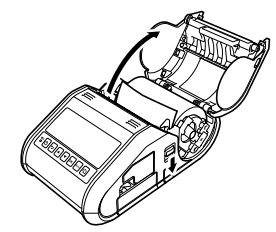

### 注意

使用标签剥离器时,请先释放打印机两侧的剥离器卡锁,再推按 开盖拨杆。

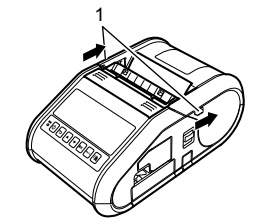

2. 推色带释放杆的同时,轻轻倾斜导带轮,然后取下色带。无需 变化导带轮的位置即可将色带取下。 请勿强行大幅倾斜导带轮。否则,导带轮可能会破裂。

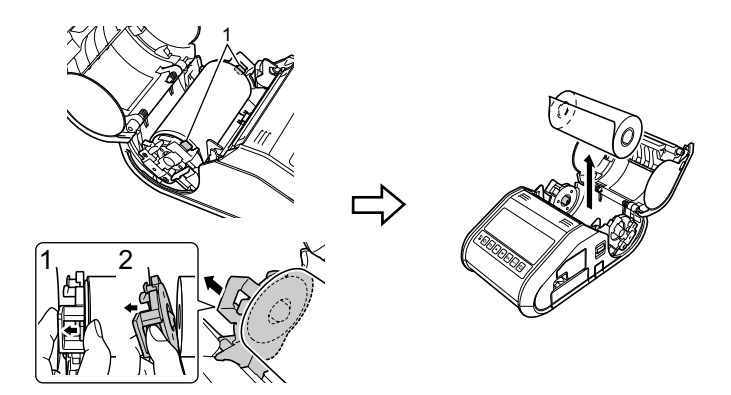

1 色带释放杆

#### 注意

使用标签剥离器时,确保不会在取出 RD 标签色带时勾住底纸。

### 安装皮带夹

在办公室外使用打印机时,可以将附带的皮带夹安装到打印机上, 然后再将皮带夹固定到皮带上。

1. 如图所示,将十字头螺丝固定到打印机的后部。

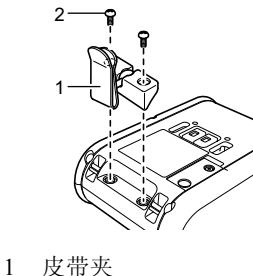

2 十字头螺丝

2. 将皮带夹安装到皮带。

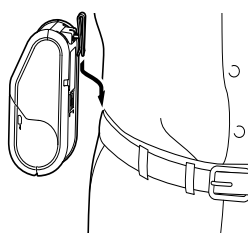

#### 重要信息

确保皮带夹已牢固地安装到打印机和穿戴者的皮带上。否则 如果皮带夹未牢固安装导致打印机掉落,可能会有受伤的风 险。

### 安装驱动程序

使用打印机前,请安装打印机驱动程序和 P-touch Editor 软件。

- 1. 请访问网站 (http://www.brother.com/inst/)并下载软件的安装 程序和相关文档。
- 2. 双击下载的 .exe 文件并按照屏幕指示进行安装。在对话框中选 择要安装的项目,然后选择所需的软件。

# 无线网络连接

### 蓝牙连接

#### 重要信息

为了让打印机和配有蓝牙的计算机和适配器进行通信,首先必须 使用蓝牙管理软件将打印机与计算机或手持设备配对。

- 1. 按 [ 菜单(Menu) ], [▲] 或 [V] 按钮选择 [ 蓝牙 ] 菜单, 然后按 [ 确定 (OK) ] 按钮。 将 [ 蓝牙 (开 / 关) ] 设置为 [ 开 ]。
- 2. 使用蓝牙管理软件发现打印机。现在可以使用蓝牙通信。

#### **Wi-Fi** 连接

#### 重要信息

为了让打印机和网络接入点或路由器进行通信,首先必须安装打 印机驱动程序和打印机设置工具。

**1.** 按 [ 菜单(Menu) ], [▲] 或 [V] 按钮选择 [ 无线网络 ] 菜单, 然后 按 [ 确定 ( OK) ] 按钮。 将 [无线网络(开/关)] 设置为 [开 ]。现在可以使用 Wi-Fi 通 信。

请参阅在线使用说明书获取详情。

### 电池指示灯

- 指示灯亮起
	- = 指示灯闪烁 **O** = 橙色
- (熄灭) = 指示灯熄灭

示例: O-■-=指示灯呈橙色闪烁

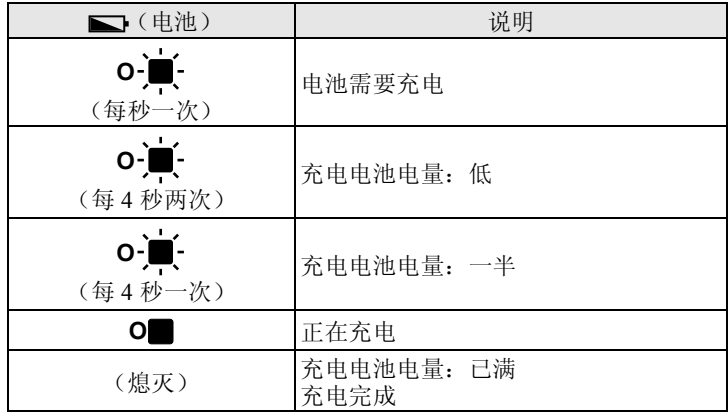

# 维护打印机

可以根据需要对打印机进行维护。但在某些环境下,可能需要更频 繁地进行维护 (例如多尘环境下)。

■ 打印头维护 使用干棉签擦拭打印头。

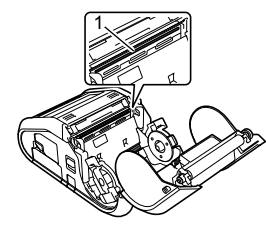

1 打印头

■ 辊维护

■ 出纸口维护

使用一块透明胶带或无绒布清除辊上的污垢。清洁辊后,请确保辊 上没有残留绒毛或其它异物。

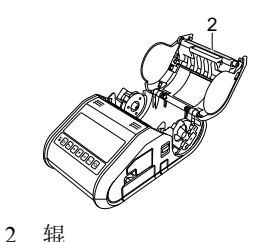

如果粘胶在出纸口处积聚并导致介质卡住,请用异丙醇沾湿的布清 洁出纸口。

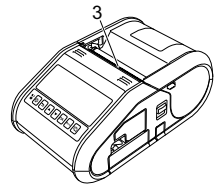

3 出纸口

# 打印打印机设置信息

可以使用 10(送纸) 按钮打印列有以下打印机设置的报告:

- 程序版本
- 打印机使用历史
- ■漏点测试模式
- 打印机设置信息
- 已传输数据列表
- 网络设置信息

#### 注意

- 可以使用打印机设置工具提前设置要打印的项目。
- 节点名称会在打印机设置中显示。默认的节点名称为 "BRWxxxxxxxxxxxx"。("xxxxxxxxxxxx" 基于您打印机的 MAC 地址 / 以太网地址。)
- 1. 确保已装入一卷 76.2 mm 的收据打印纸,而且 RD 标签色带盒盖 已关闭。
- 2. 开启打印机。
- 3. 按住 10(送纸)按钮直至液晶显示屏上显示"打印中"信息。设 置将打印。

#### 注意

- 如需打印打印机设置信息,建议使用 76.2 mm 收据打印纸。
- 也可以使用打印机设置工具执行此操作。

请参阅在线使用说明书获取详情。

### 相关网址

Brother 全球网站: http://www.brother.com

Brother Developer Center: http://www.brother.com/product/dev/ 常见问题解答 (FAQ)、产品支持和技术问题, 以及驱动程序更新 和实用程序: http://support.brother.com/